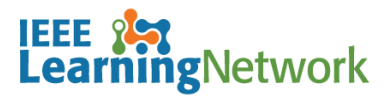

# **How do I Manage Pop-up Blockers for Courses on the IEEE Learning Network (ILN)?**

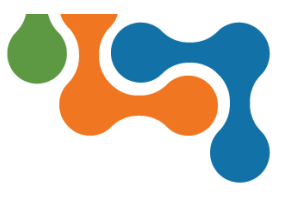

## **Overview**

A pop-up blocker is software that prevents pop-up windows from appearing from on a website. Some pop-up blockers work by immediately closing the pop-up window, while others disable the command that calls the pop-up window. Most browser software allows you to turn the blocker on or off. The nature of how courses launch on ILN makes use of a pop-up window, so you may need to disable your browser's pop-up blocker to allow courses to play on your browser.

# **Disabling Pop-up Blockers on commonly used browsers**

The following instructions may be helpful in disabling pop-up blockers on your browser. Please consult the Help section for your specific browser if it is not listed here.

#### **Internet Explorer < 9**

To disable pop-up blockers in IE:

- 1. Click the **Tools** (gear) icon and select **Internet Options** from the menu.
- 2. Click the **Privacy** tab from the **Internet Options** dialog box.
- 3. Deselect the **Turn on Pop-up Blocker** checkbox to disable the pop-up blocker.
- **NOTE:** Click the Settings button to disable pop-up blockers for specific sites.
- 4. Click the **OK** button to save the changes and close the dialog box.

## **Mozilla Firefox**

To disable pop-up blockers in Firefox:

1. Click the **Menu** icon and select **Options** from the list.

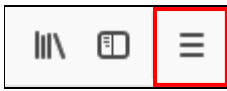

*Menu icon in Mozilla Firefox*

- 2. Click the **Privacy & Security** option.
- 3. Deselect the **Block pop-up windows** checkbox in the **Permissions** section.
- **NOTE:** Click on **Exceptions** buttons to add specific sites that you want to allow pop-ups to display. Click the **Save Changes** button to close the dialog box.
- 4. Close the **Options** tab.

#### **Google Chrome**

By default, Chrome will notify you when a pop-up is blocked and provide you an option to see it.

To turn off pop-up blocker in Chrome:

1. Click the **Customize and control Google Chrome** icon and select **Settings** from the menu.

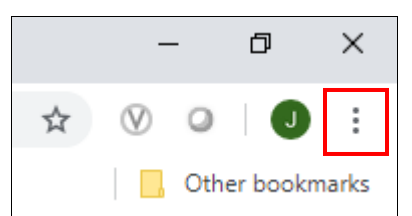

*Customize and control Google Chrome icon*

- 2. Scroll to the bottom of the list and click **Advanced** to expand the section.
- 3. Click **Content Settings** in the **Privacy and Security** section to expand the list of options.
- 4. Click **Pop-ups and redirects** from the list.
- 5. Toggle the **Blocked (recommended)** switch to the left (Off) to disable the popup blocker.
- **NOTE:** To enable popups blocker on specific sites, toggle the **Blocked** switch to On (right) and click the **Add** button in the **Allow** section to enter specific URLs.
- 6. Close the **Setting** tab. All changes will be saved.

## **Apple Safari**

To disable pop-up blockers in Safari:

- 1. Select "**Safari**" > "**Preferences**", then select on "**Websites**" at the top of the window.
- 2. Select "**Pop-up Windows**" on the left side.
- 3. Use the "When visiting other websites" drop-down menu to one of the following:
	- Block and Notify
	- **Block**
	- Allow

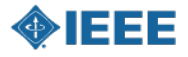